# **Instalowanie programu**

# **UWAGA:**

Przed rozpoczęciem instalacji należy sprawdzić, czy komputer spełnia minimalne wymagania techniczne:

- system operacyjny Microsoft Windows 7/8.x/10 wersje 32- i 64-bit (wymaga przeglądarki Internet Explorer 11 lub EDGE)
- procesor 2.4 GHz
- 4 GB pamięci RAM
- 2 GB wolnego miejsca na dysku twardym
- karta graficzna obsługująca rozdzielczość ekranu 1024x768
- karta dźwiękowa z podłączonymi głośnikami lub słuchawkami
- mysz lub inne urządzenie wskazujące
- port USB 2.0 lub USB 3.0
- zainstalowana przeglądarka plików PDF.

# **UWAGA:**

Optymalna rozdzielczość ekranu dla produktu *Moc emocji* to 1920x1080.

Aby zainstalować program, należy postępować zgodnie z poniższymi krokami:

**Krok 1:** umieszczenie nośnika (pendrive) w porcie USB

**Krok 2**: uruchomienie pliku instalacyjnego *setup.exe*

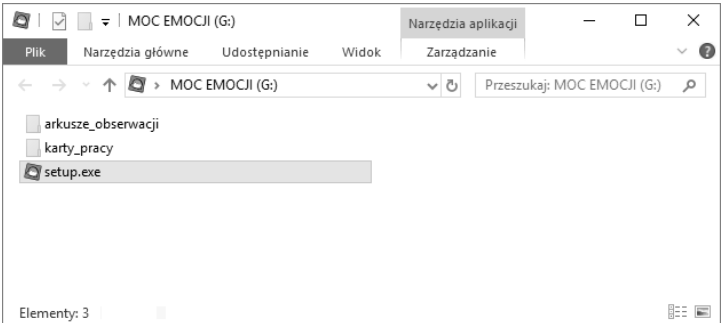

#### **UWAGA:**

Jeśli w systemie operacyjnym jest wyłączona opcja *Autoodtwarzanie*, w celu uruchomienia instalatora należy wykonać następujące czynności:

### **Windows 7, Windows 8.X, Windows 10**

- z menu *Start* wybrać *Wyszukaj* (w przypadku Windows 8 opcja wyszukiwania znajduje się w menu po prawej stronie ekranu, które pojawia się po najechaniu kursorem na prawy dolny róg ekranu),
- w polu wyszukiwania wpisać słowo *Komputer*,
- w wynikach wyszukiwania kliknąć *Komputer*,
- wybrać dysk umieszczony w porcie USB,
- dwukrotnie kliknąć lewym przyciskiem myszy plik *setup.exe*,
- potwierdzić chęć uruchomienia instalacji,
- postępować zgodnie z krokami opisanymi poniżej.

# **Krok 3**: kliknięcie przycisku *Zainstaluj* – instalowanie programu

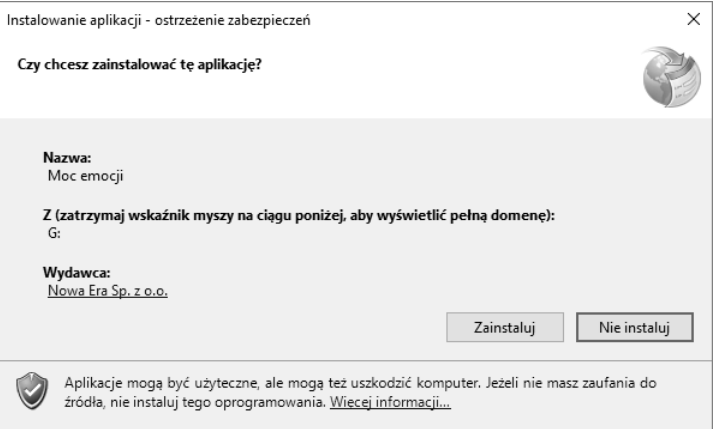

# **Krok 4**: postęp procesu instalacji

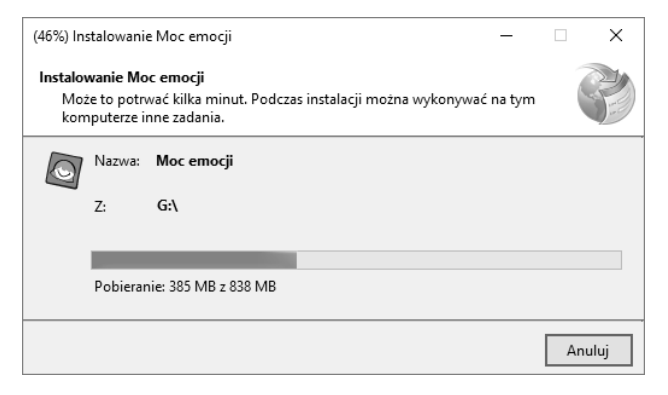

Po zainstalowaniu program uruchomi się automatycznie. Zostanie wyświetlona *Umowa licencyjna*.

#### **Krok 5**: *Umowa licencyjna*

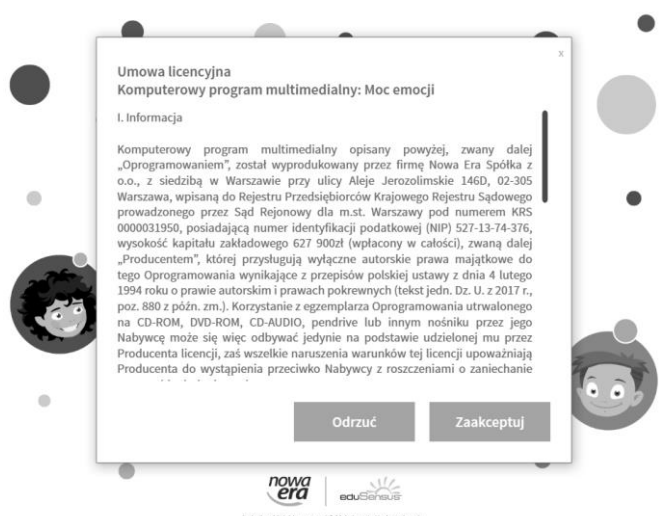

Należy zapoznać się z treścią *Umowy licencyjnej* i kliknąć przycisk *Zaakceptuj*. W przypadku kliknięcia przycisku *Odrzuć*, program zostanie zamknięty.

# **MOC EMOCJI INSTRUKCJA INSTALACJI**

#### **Krok 6**: odblokowanie produktu

# Po kliknięciu przycisku *Zaakceptuj* pojawi się ekran z informacją o rozpakowywaniu materiałów, a następnie okienko do wpisania klucza licencji.

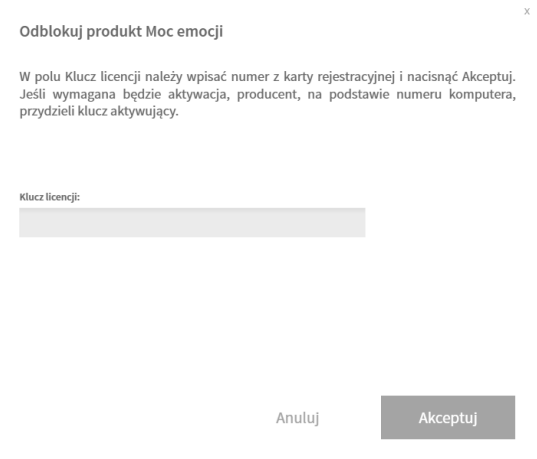

Po wpisaniu prawidłowego klucza licencji i kliknięciu przycisku *Akceptuj* wyświetli się także pole *Numer komputera* z automatycznie wygenerowanym numerem oraz pole do wpisania kodu aktywacyjnego.

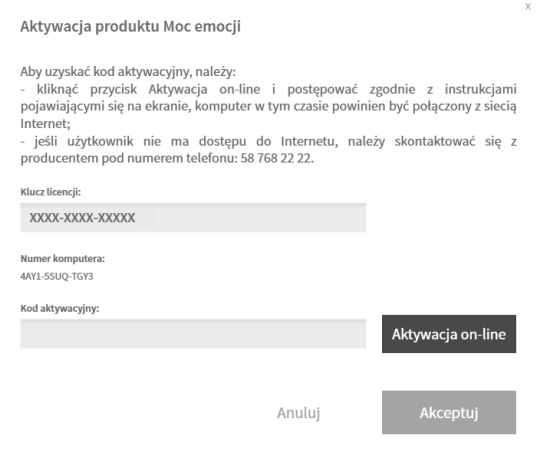

Aby uzyskać kod aktywacyjny, należy:

- kliknąć przycisk *Aktywacja on-line* i postępować zgodnie z instrukcjami pojawiającymi się na ekranie, komputer w tym czasie powinien być połączony z siecią Internet;
- jeśli użytkownik nie ma dostępu do Internetu, należy skontaktować się z producentem telefonicznie pod numerem +48 58 768 22 22.

W razie pojawienia się jakichkolwiek problemów z instalacją lub działaniem programu, prosimy o informację. Problemy tego typu należy zgłaszać poprzez pocztę e-mail pod adresem[: wsparcie@nowaera.pl.](mailto:wsparcie@nowaera.pl)

Po zakończeniu procesu instalacji programu otwiera się ekran startowy.

# **Odinstalowywanie programu**

Aby odinstalować program, należy postępować zgodnie z poniższymi krokami:

**Krok 1**: klikamy prawym przyciskiem myszy *Start*, a następnie wybieramy – w zależności od wersji systemu operacyjnego – *Programy i funkcje* lub *Aplikacje i funkcje*

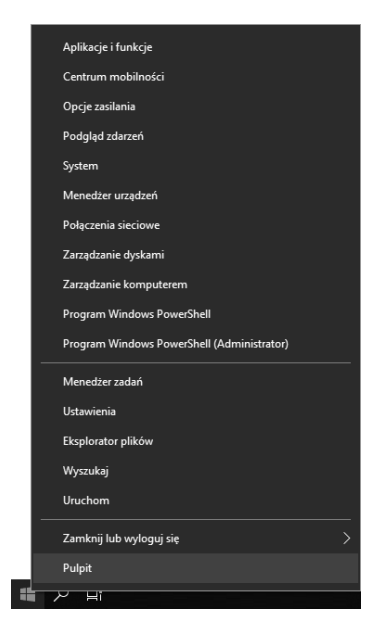

# **Krok 2:** wybieramy program z listy i klikamy *Odinstaluj/Zmień*

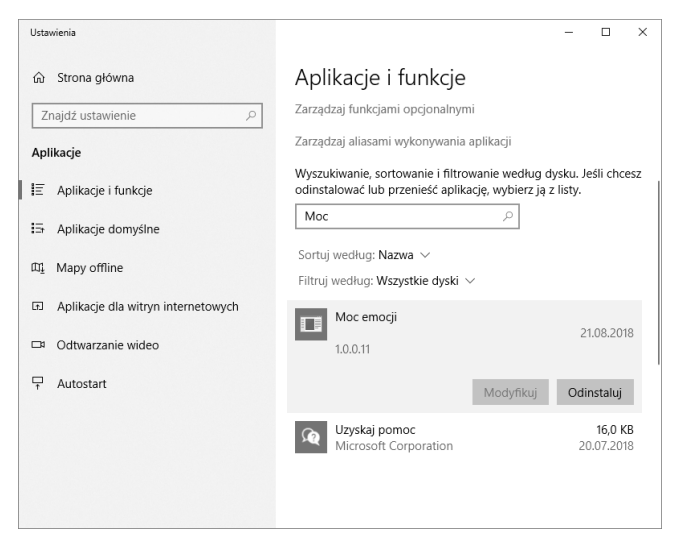

# **Krok 3:** klikamy *OK* w pojawiającym się oknie

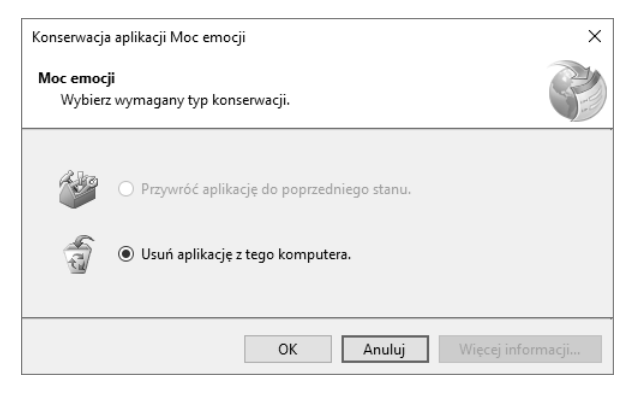

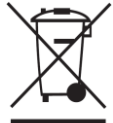

**Produkt należy usuwać wraz z odpadami elektrycznymi i elektronicznymi** (Norma stosowana w krajach Unii Europejskiej oraz państwach prowadzących segregację odpadów). Symbol na produkcie lub w jego dokumentacji oznacza, iż urządzenie odpowiada normom dotyczącym urządzeń elektrycznych i elektronicznych i nie należy go usuwać wraz z odpadkami domowymi. Po zakończeniu cyklu żywotności urządzenia użytkownik zobowiązany jest do jego dostarczenia do stosownych centrów zbiórki pod karą przewidzianą przepisami obowiązującymi w danym kraju. W celu uzyskania dodatkowych informacji odnośnie systemów zbiórki, należy się skontaktować z miejscowym urzędem odpowiedzialnym za odpady.

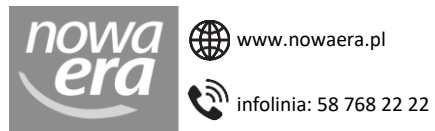

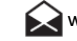

 $\sim$  wsparcie@nowaera.pl

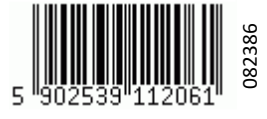